# **1 GUIDA X TELETRASMISSIONE DIRETTA da Omron M6-comfort-IT a MISURIAMO**  (da eseguire solo la prima volta sul Vs PC)

- A. Creazione Account di BI-LINK
- B. Download del programma BI-LINK-Gateway x teletrasmissione a Misuriamo
- C. Accettazione dei termini e concessione del permesso a teletrasmettere i vostri dati pressori

NB: per poter inviare correttamente i dati pressori a Misuriamo.com e al suo Medico è indispensabile dapprima procedere a **Due Operazioni Preliminari**

# **Operazione Preliminare impostare: anno/mese/ giorno/ora/minuti**

*selezionando il pulsante cerchiato in rosso (foto) e le freccette a fianco*

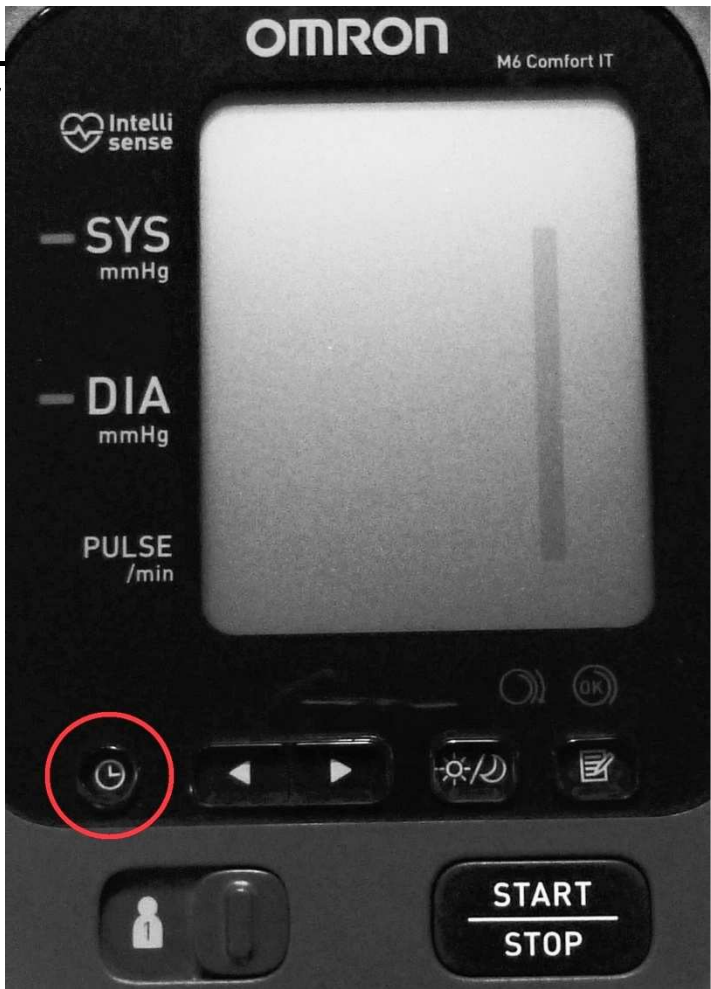

# Impostazione di data e ora

Impostare l'ora e la data corrette sul misuratore prima di eseguire la prima misurazione.

### Premere il pulsante  $\Theta$  per l'impostazione di data e ora ( $\Theta$

L'anno lampeggia sull'indicatore di data e ora 2.

### Premere il pulsante < o ▶ per cambiare l'anno.

Premere il pulsante (9 per confermare l'anno; il mese lampeggia. Ripetere la procedura per modificare il mese, il giorno, l'ora e i minuti.

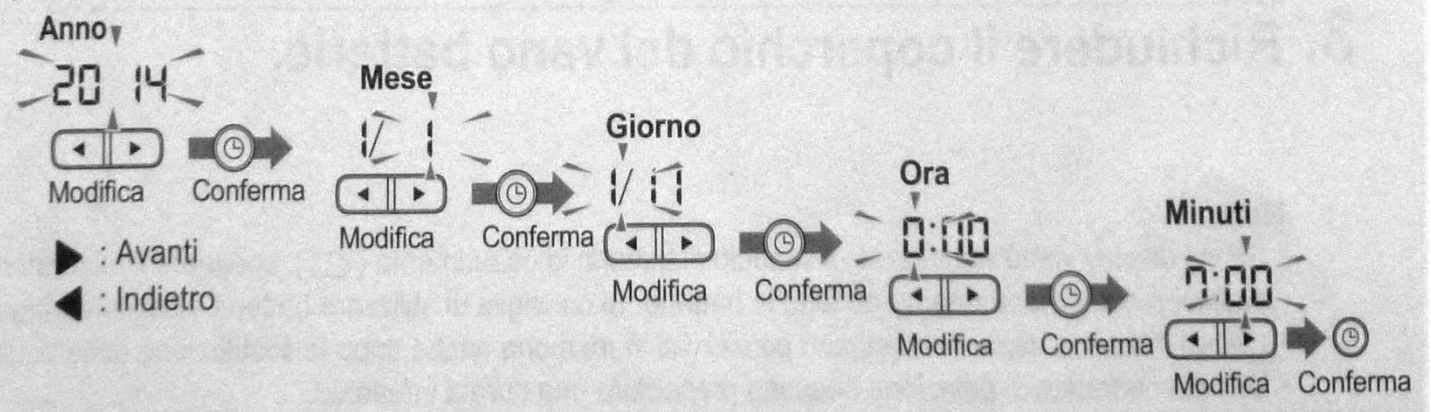

## **Operazione Preliminare 2**

## **Impostare sempre la stessa posizione (ad es. n°1) per misurare le pressioni da teletrasmettere**

*Lasciare l'altra posizione (n°2) per eventuali misure ad altre persone.* 

*NB: ricordarsi di controllare periodicamente che queste 2 funzioni (data/ora e selettore di posizione) rimangano correttamente impostate* 

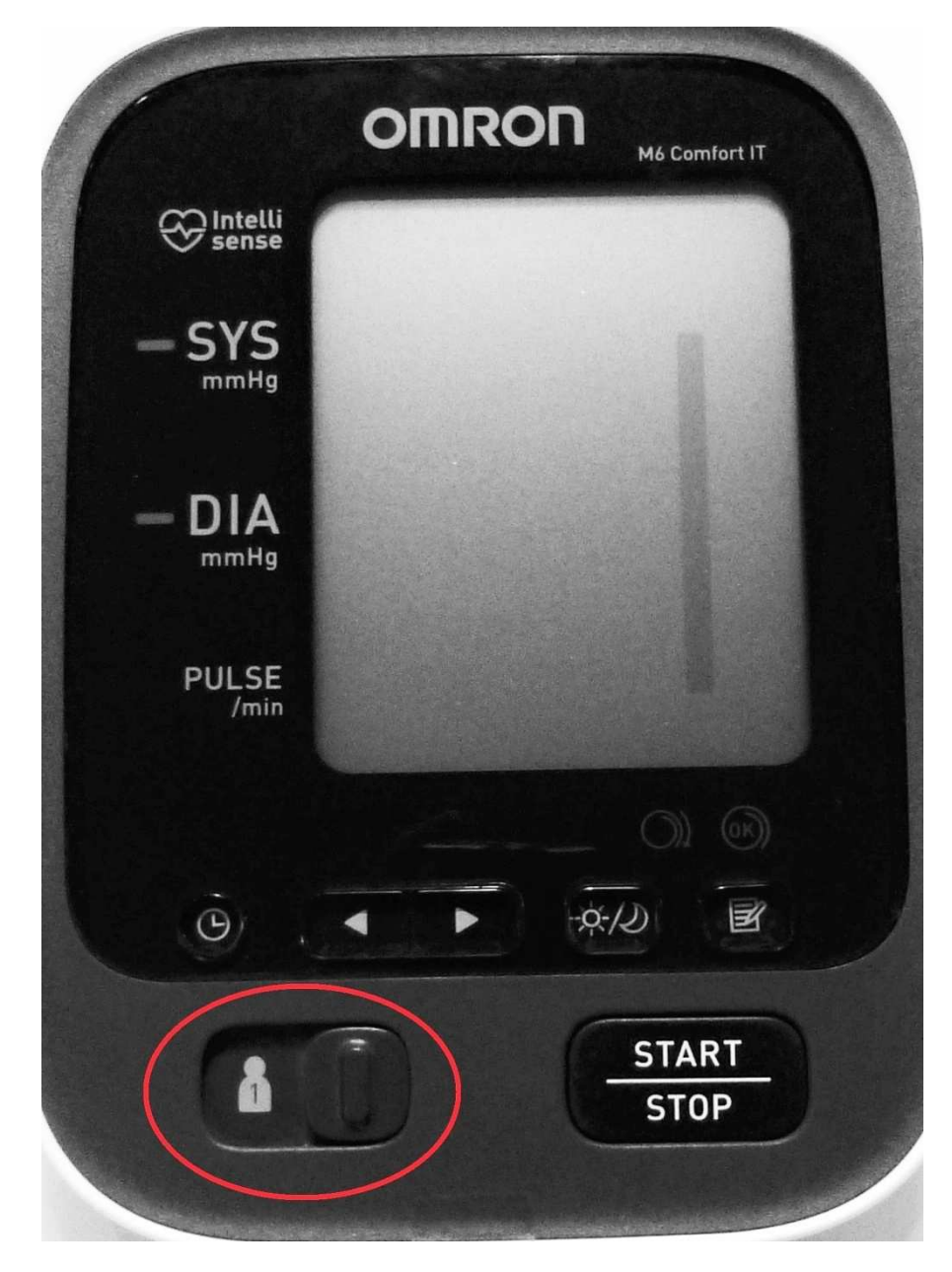

### **A Creazione Account di BI-LINK Cliccare sul seguente link oppure copiarlo nel browser**

http://bi-link.omron.com/Home/Landing e quindi cliccare sul pulsante arancione " Crea un account"

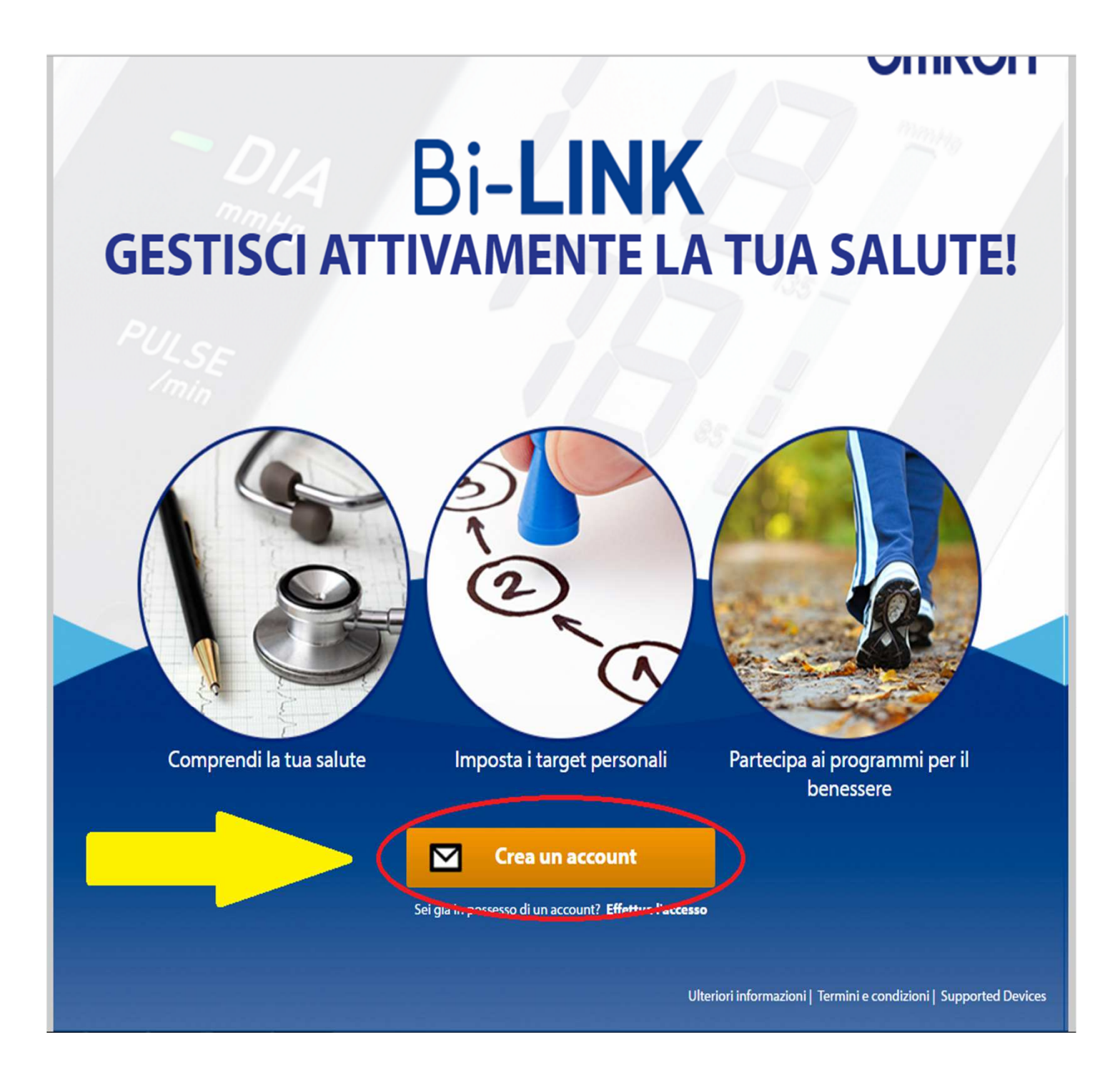

#### **A Creazione Account di BI-LINK**

Registrarsi inserendo i propri dati/indirizzo e-mail (lo stesso utilizzato per "misuriamo.com") e una Password a vostra scelta (semplice e non dimenticabile)

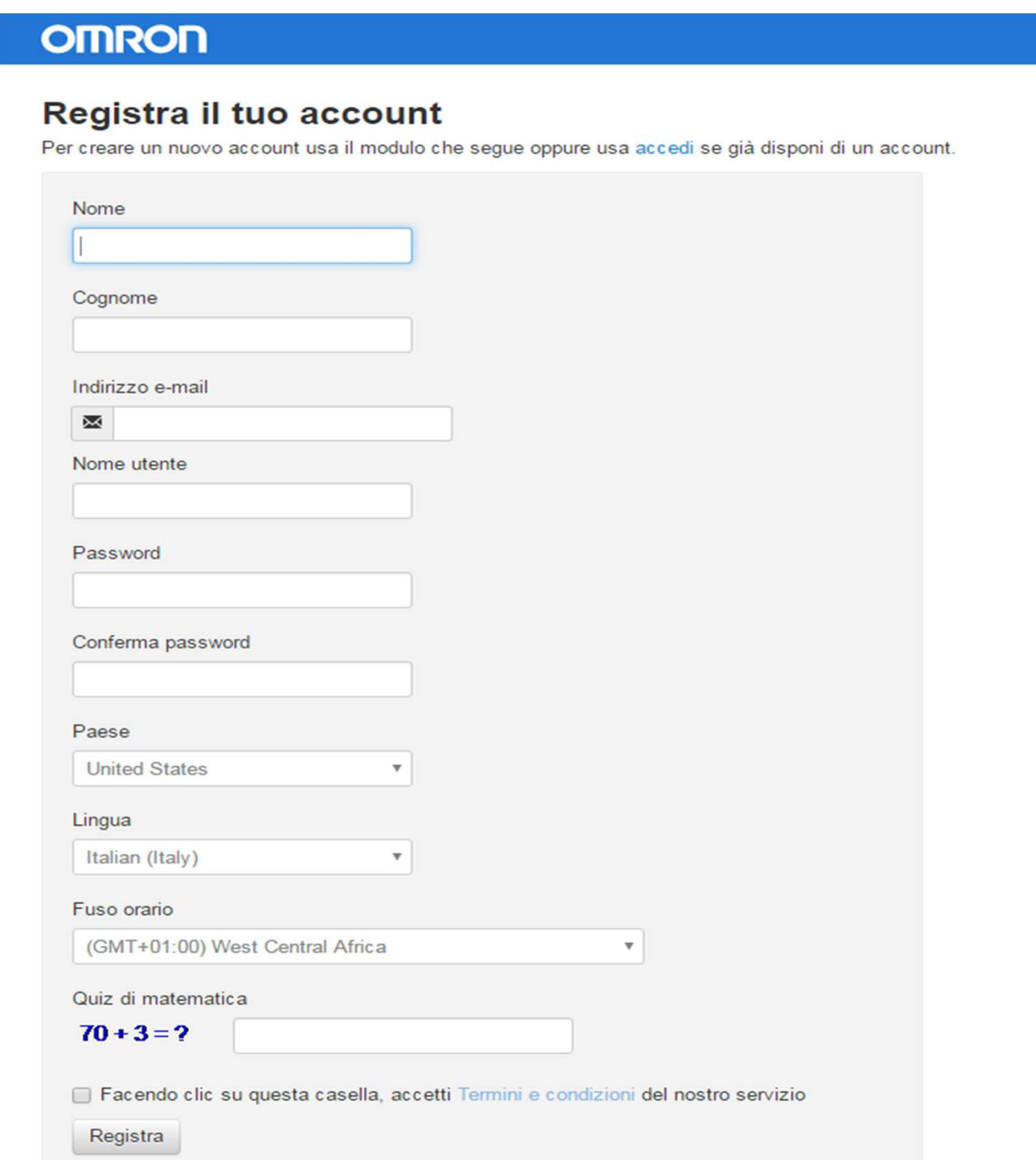

## **A Creazione Account di BI-LINK**

### accettare termini e condizioni

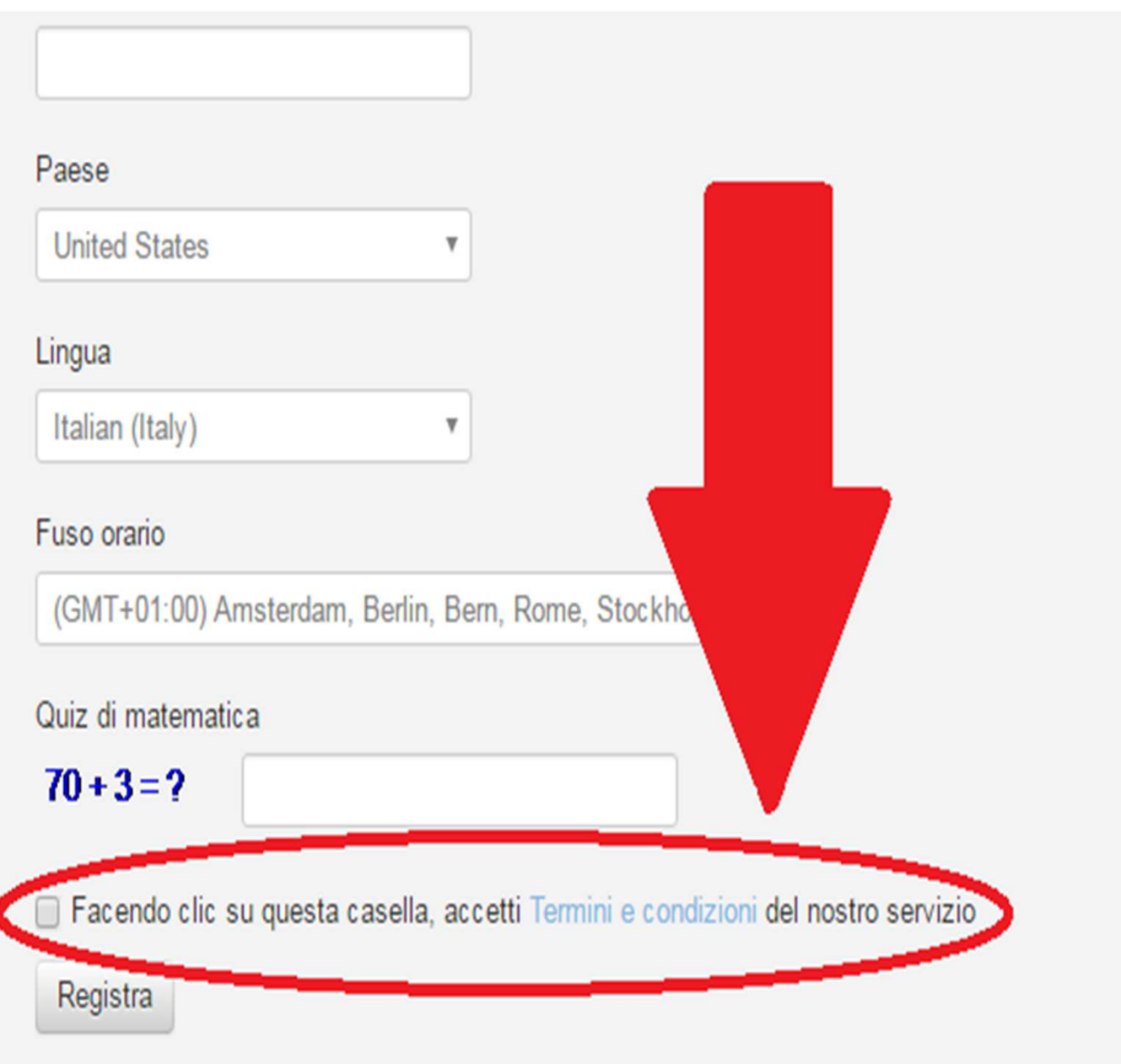

## **B Download programma BI-Link-Gateway**

x teletrasmettere a Misuriamo

*ultimata la registrazione vi apparirà la seguente schermata: a centro pagina Cliccare su"bi-Link Gateway software"* 

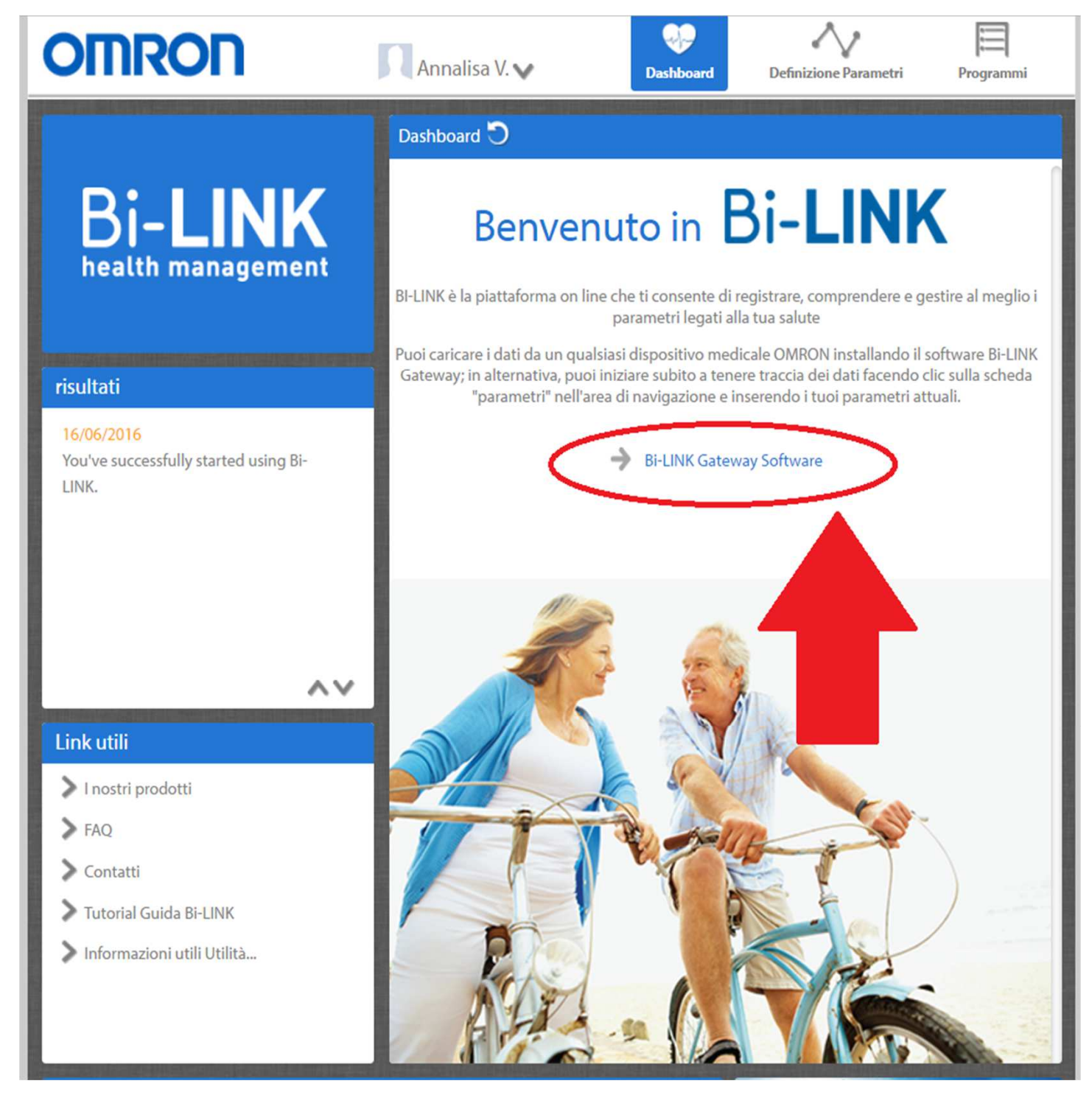

## **B Download del programma BI-Link-Gateway** x trasmettere a Misuriamo

Una volta scaricato Bi-Link Gateway, le verrà richiesto se desidera eseguire il file: fare clic su Yes (Sì).

Se non comparisse automaticamente, aprire il file dall'elenco dei download

## **B Download del programma BI-Link-Gateway** x trasmettere a Misuriamo

*Il programma di installazione la guiderà attraverso le fasi necessarie per installare sul computer l'utilità di caricamento BI-LINK Gateway. Faccia più volte click su avanti (o next), quindi click su "installa" e infine su "fine"*

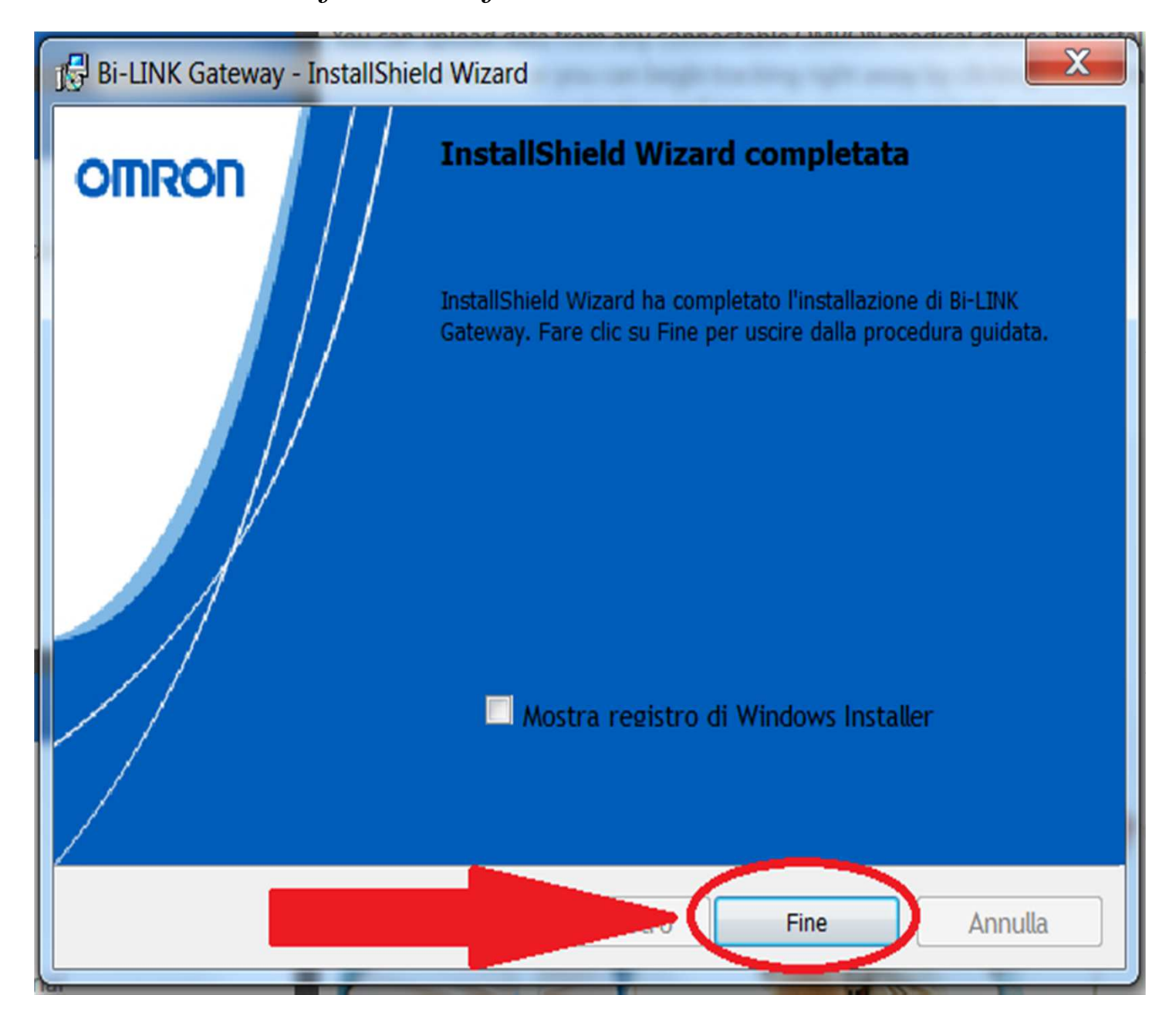

## **B Download del programma BI-Link-Gateway** x trasmettere a Misuriamo

Una volta installata l'utilità di caricamento BI-LINK Gateway nel desktop del suo PC troverà una icona come in Figura (da utilizzare in seguito per avviare lo scarico dei dati dal suo dispositivo)

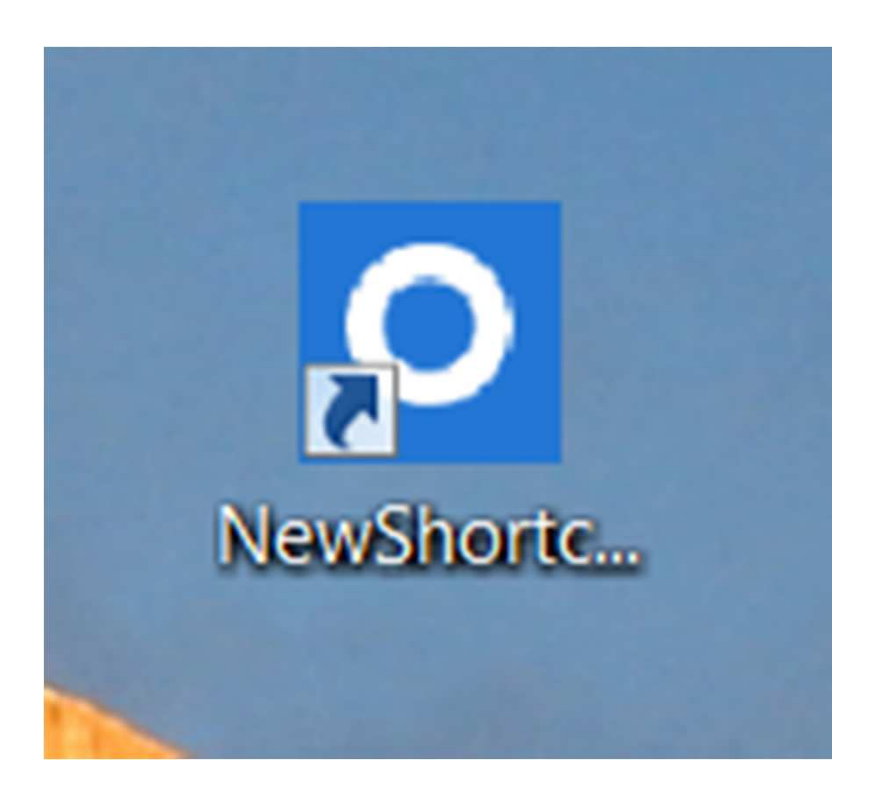

### **C Concessione del vostro permesso per teletrasmettere le misurazioni pressorie a Misuriamo**

*al prossimo accesso in "misuriamo.com" (effettuato con la password di misuriamo), dovrà solo una volta concedere l'autorizzazione alla teletrasmissione dei suoi dati* 

*misurati, come da figura*

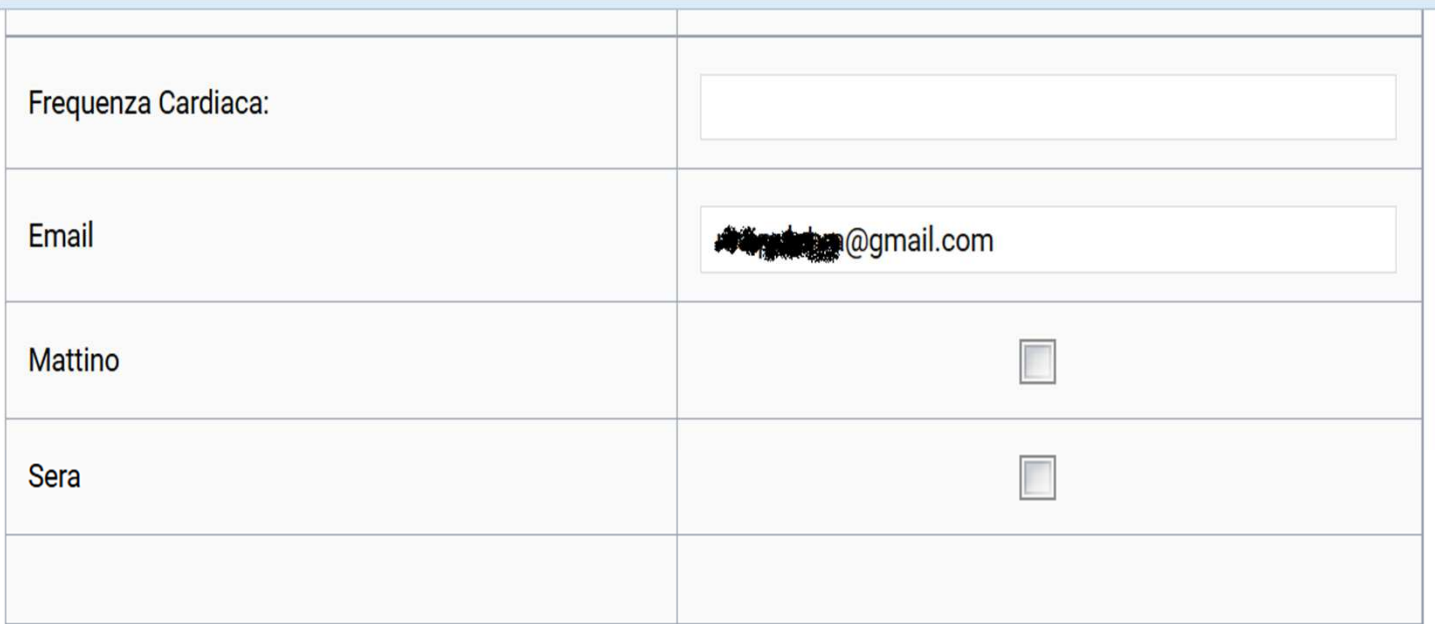

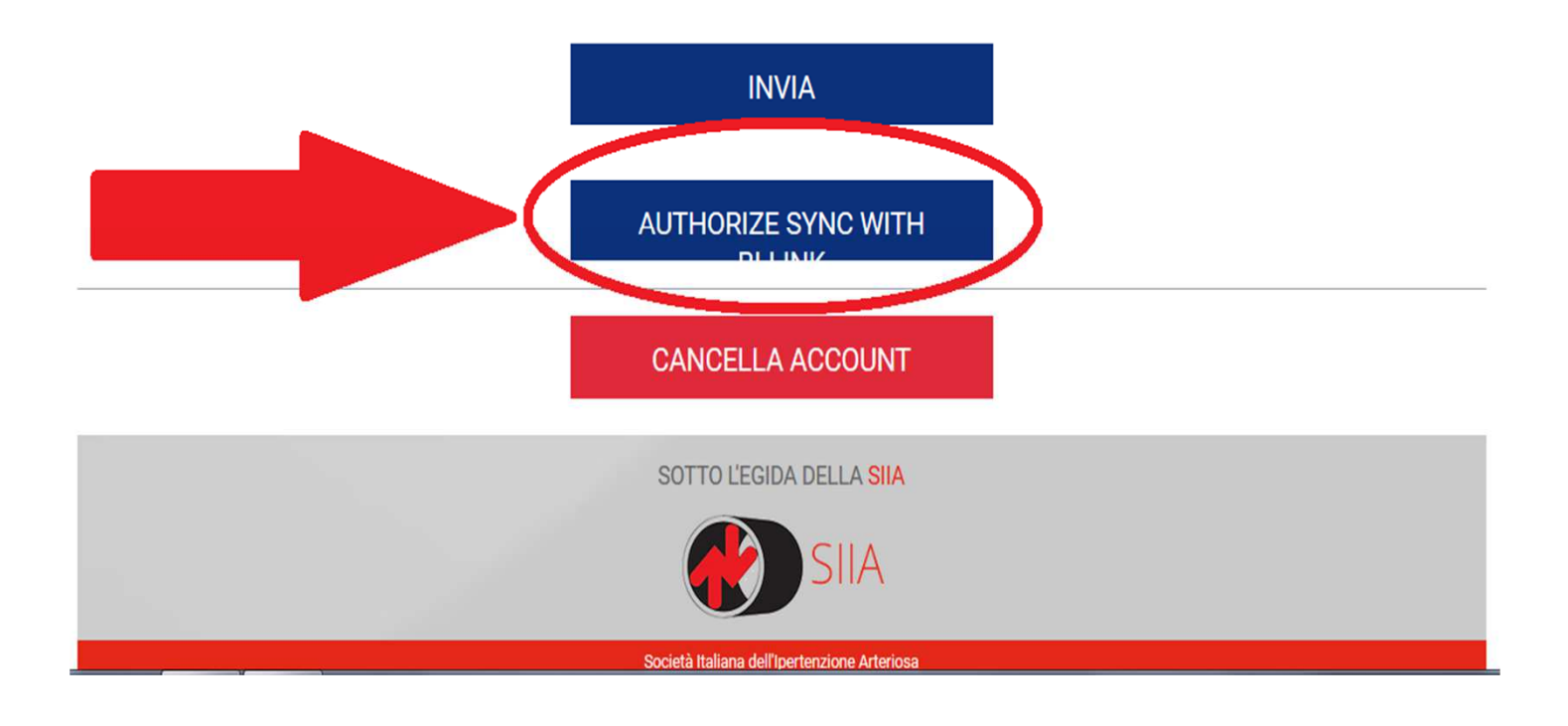

#### **C Concessione del permesso per teletrasmettere i vostri dati pressori a Misuriamo**

*Si aprirà una pagina Omron dove inserire le credenziali della registrazione a Bi-link (password DIVERSA da quella di Misuriamo*)

*Troverà quindi la seguente schermata: si accerti della spunta su "Access your blood pressure data"; infine clicchi su "Allow" (permetti*)

#### **OMRON**

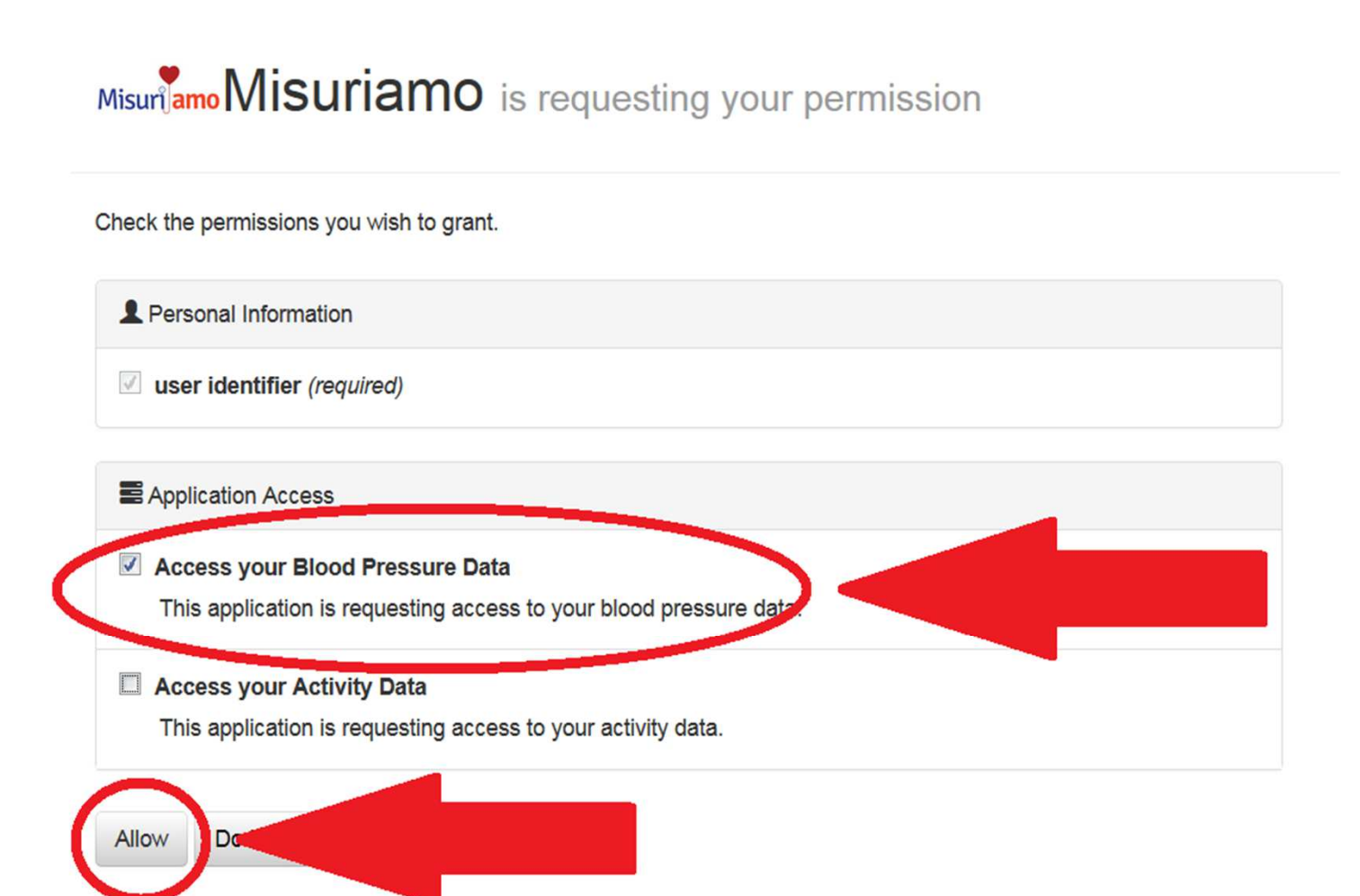

## **Le misurazioni che scaricate da M6-comfort-IT al Vostro Computer, verranno d'ora in poi automaticamente teletrasmesse a Misuriamo.com (visualizzabili dal vostro medico, quando collegato)**

L'intera procedura qui descritta va eseguita solo la prima volta. Per lo scarico automatico delle volte successive, consultare la 1-Miniguida